# INTRODUCTION TO FACEBOOK PORTAL

A Step-by-Step Guide to Setting Up Your New Device

#### What's In the Box

- Portal
- Power cord

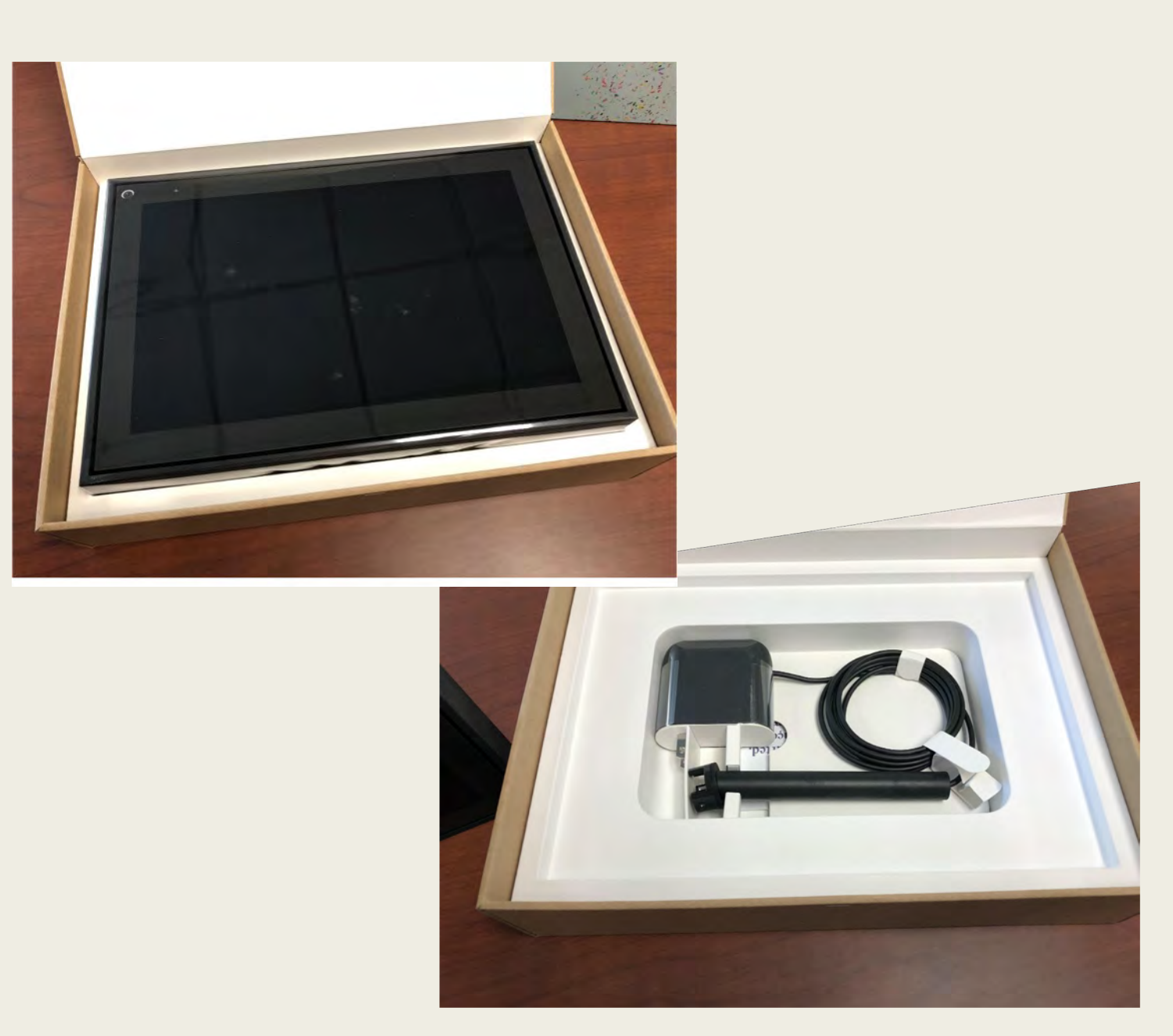

#### Opening the Box

- Slide inside box from cover sleeve.
- Locate short white line on box and lift cover.

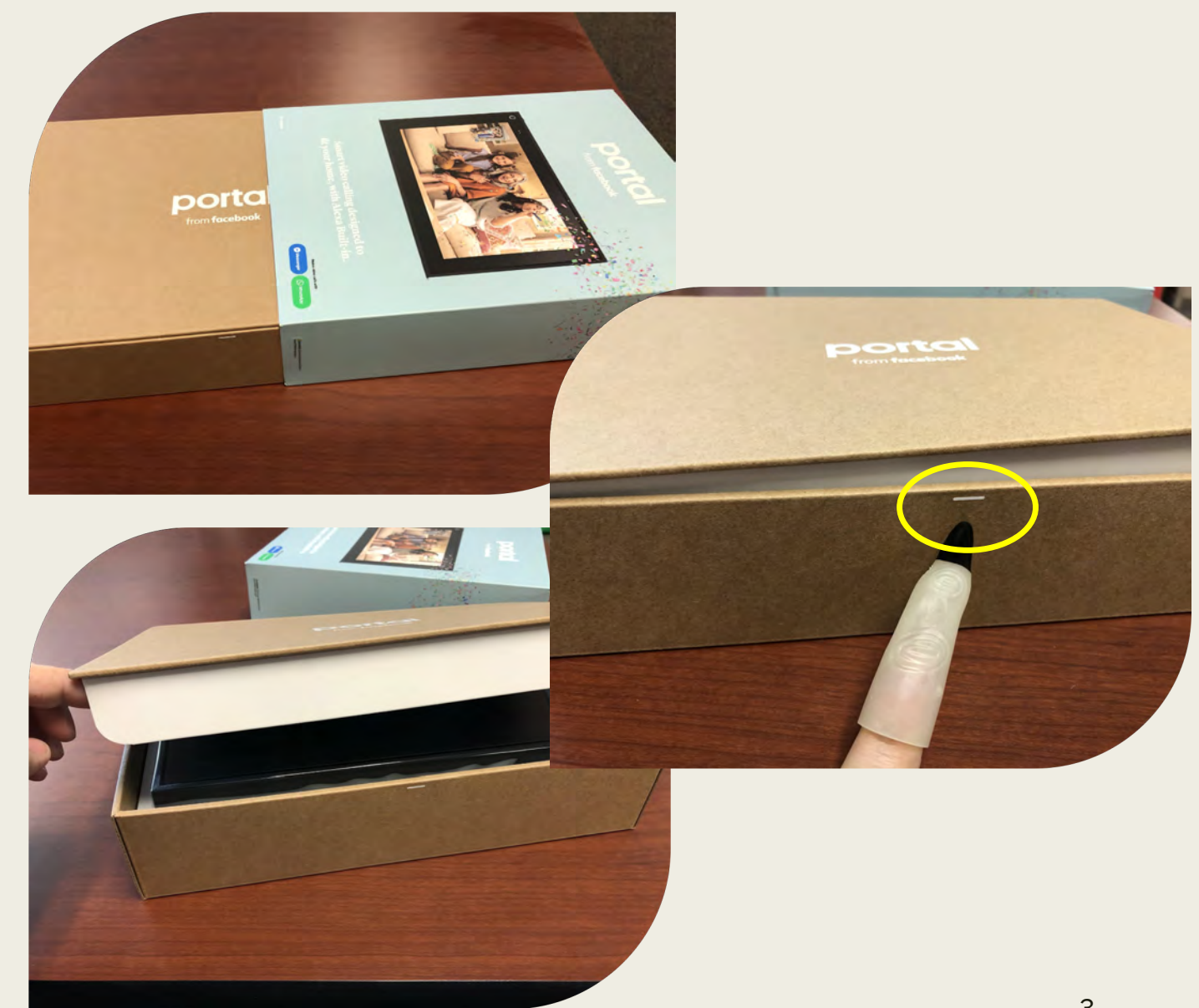

#### Unwrap the Device

- Remove the protective, plastic wrap on the screen.
- Place Portal on a stable flat surface.

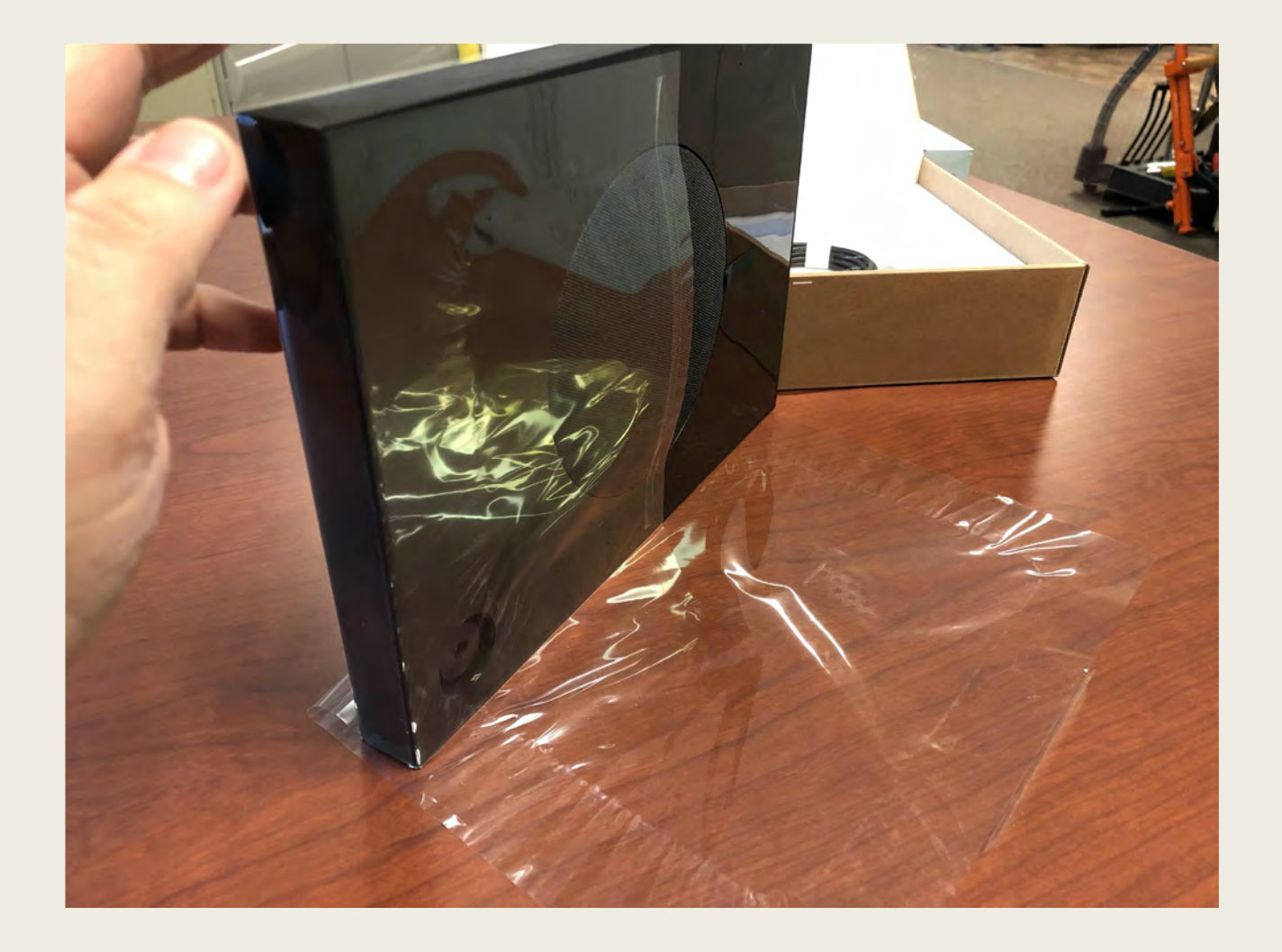

#### What's ON the Device?

A. Camera and Microphone switch. B. Speaker. C. Camera. D. Volume up Volume down.

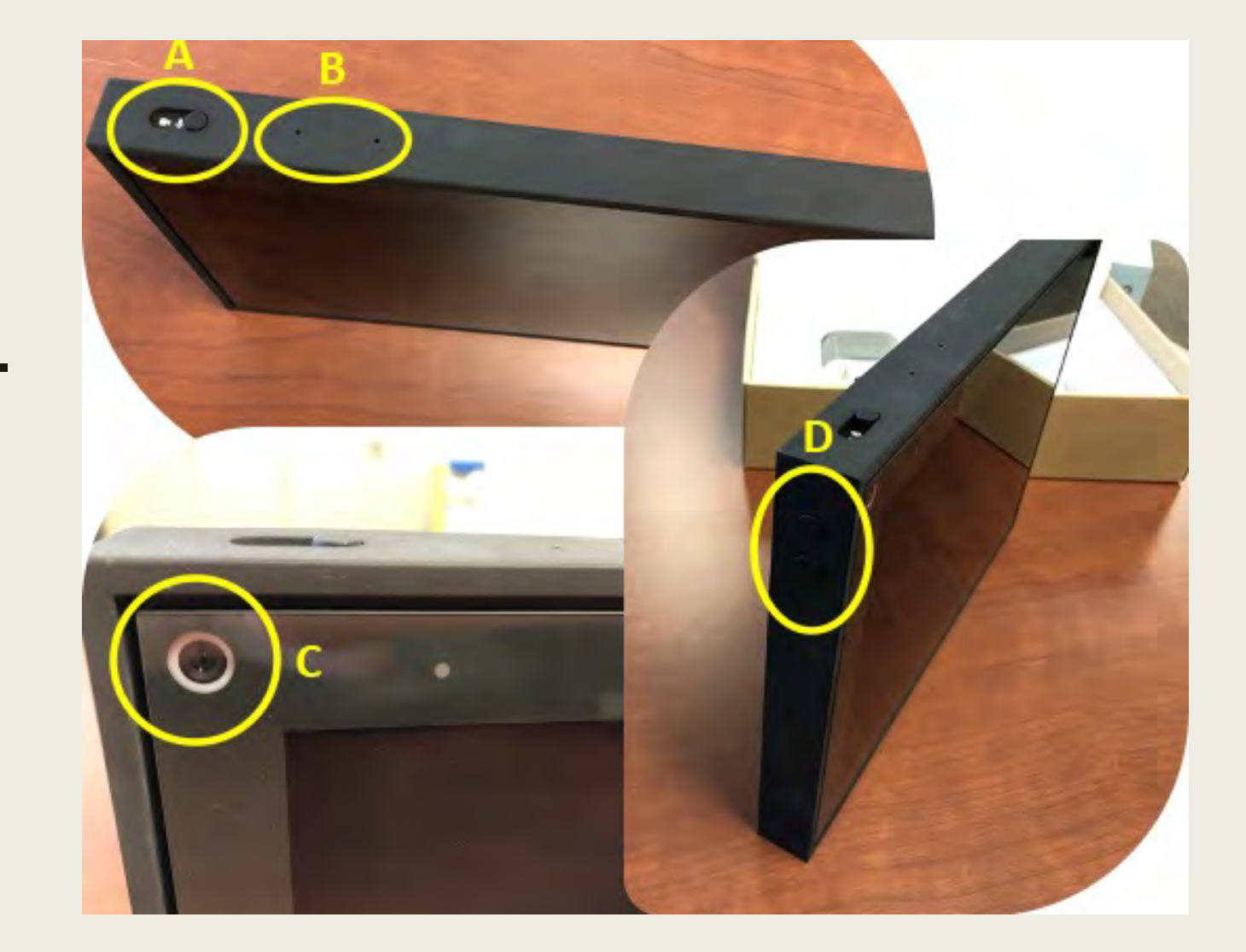

#### What's ON the Back of the Device?

A.Woofer or speaker. B.Power supply.

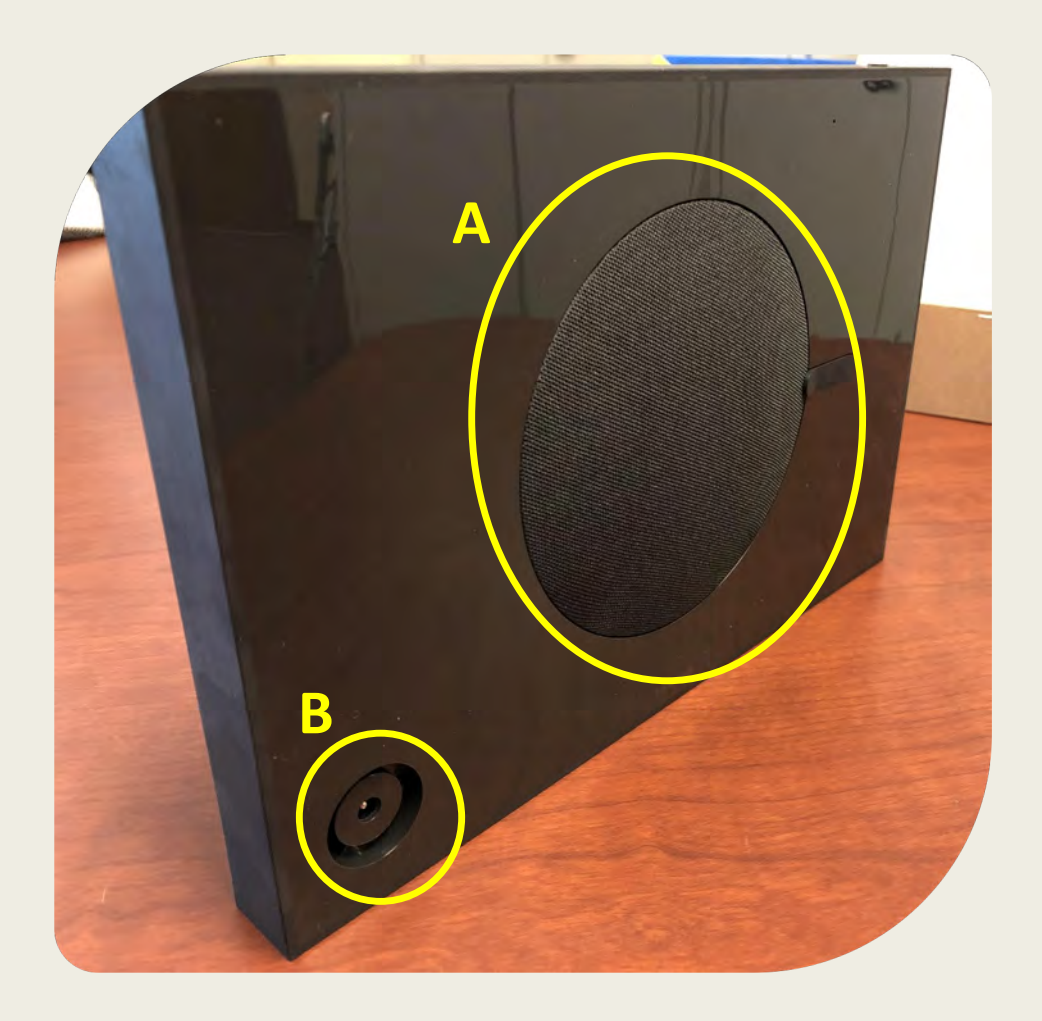

#### Plugging It In!

- Plug power adapter into Portal (smaller prong is located at the top of support bar).
- **Connect to Power** Source.

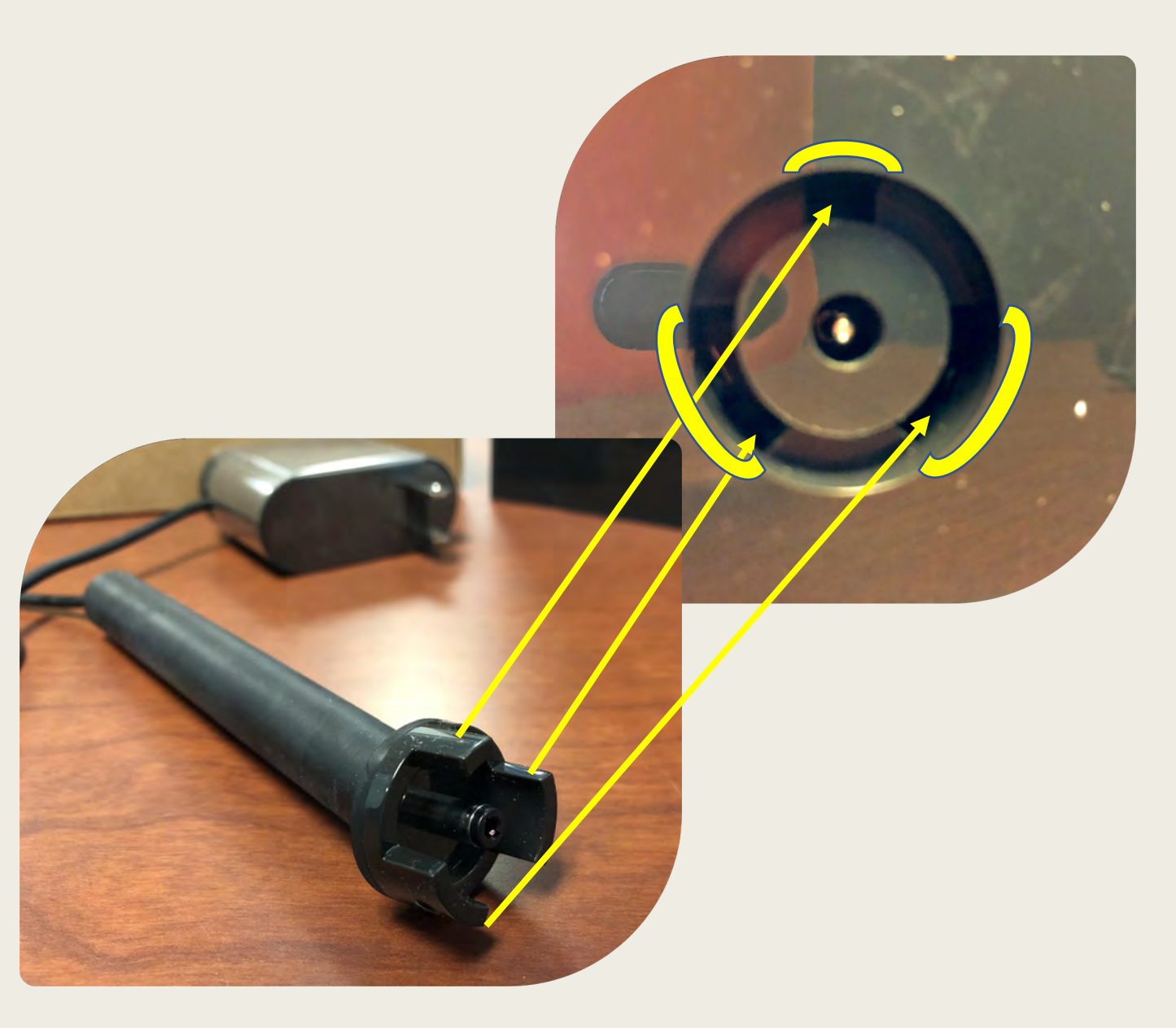

#### It's Alive!

- Portal will turn on automatically.
- **Switch on the** camera and microphone by sliding the switch to the right (located on the top left on frame).

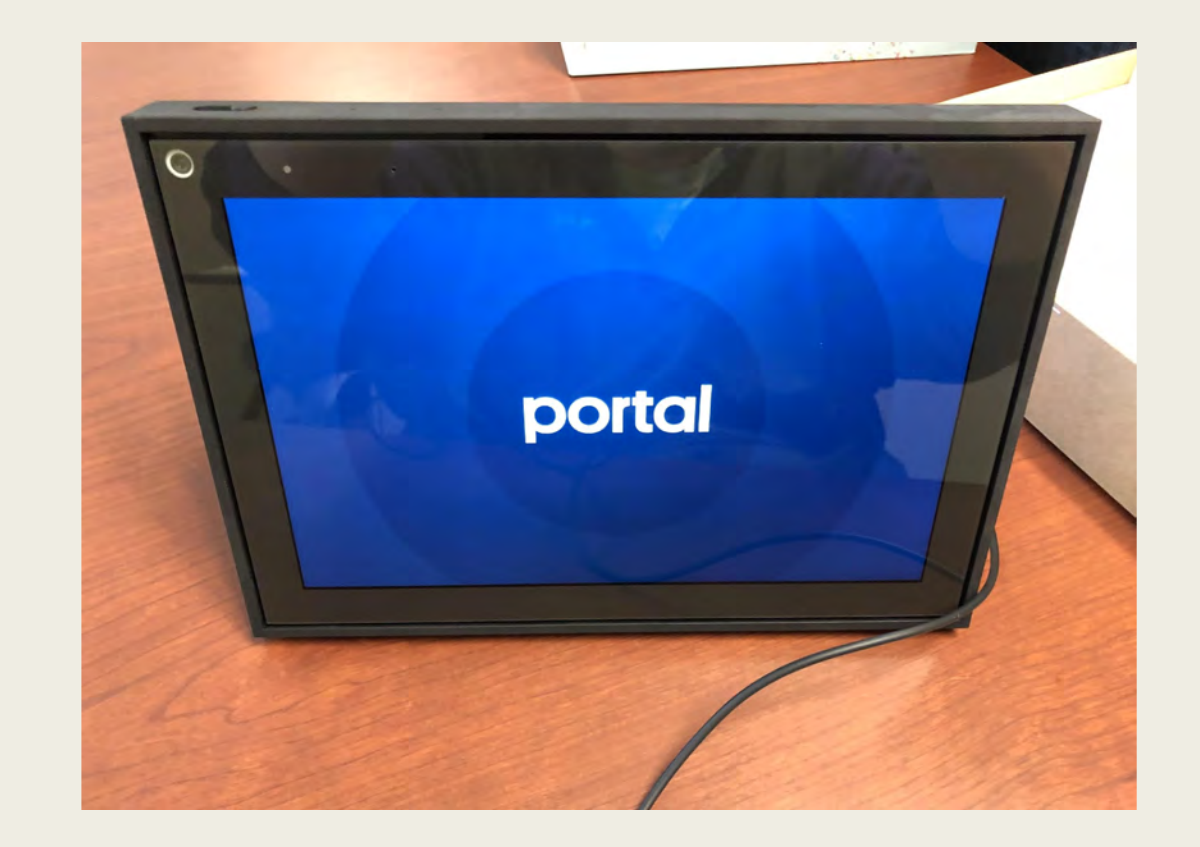

### Setting Things Up

- Select your language, Touch English.
- Touch Next.

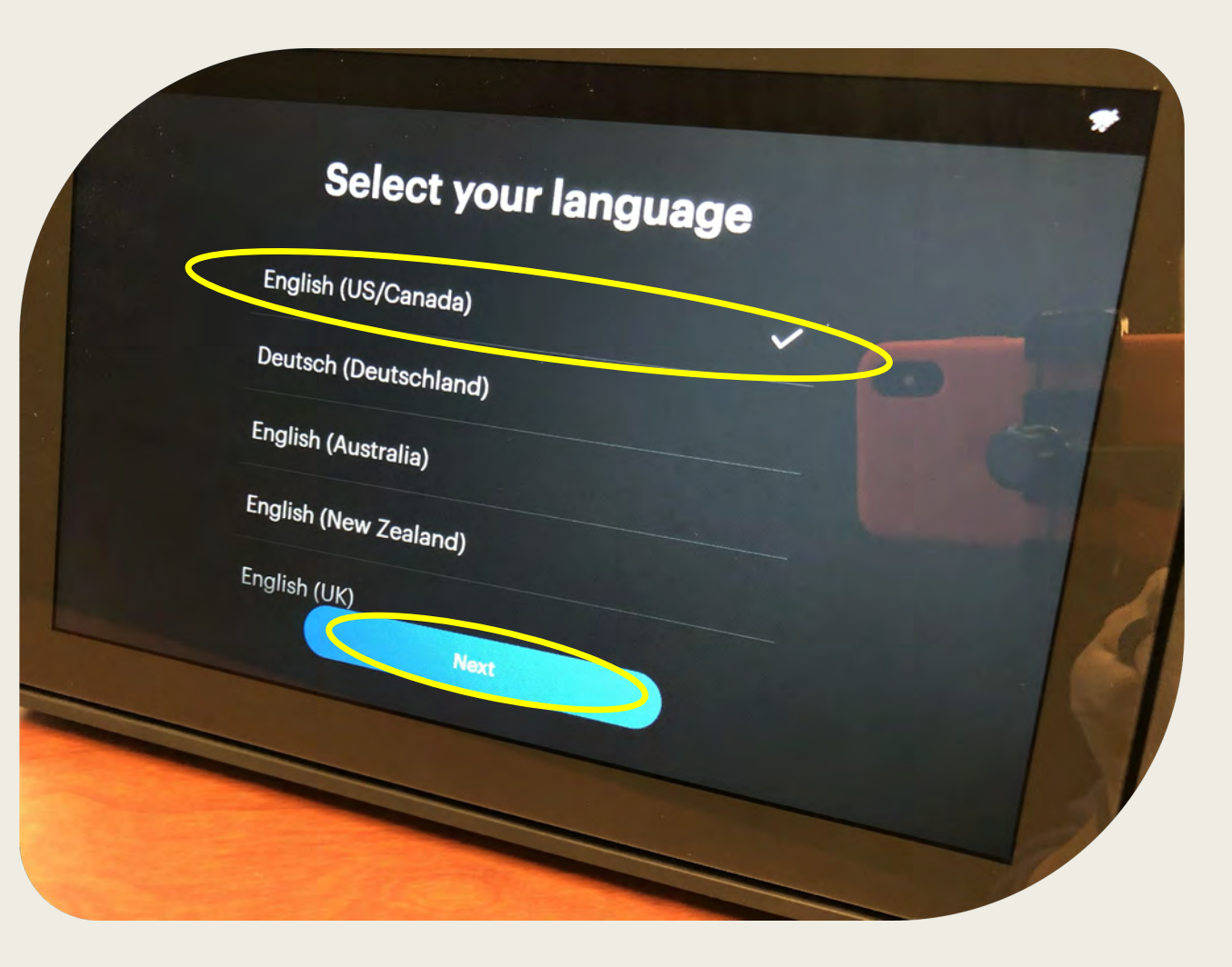

#### Connecting to Wi-Fi

- Select your network.
- **Enter your** password.
- Touch Join.
- Touch Continue.

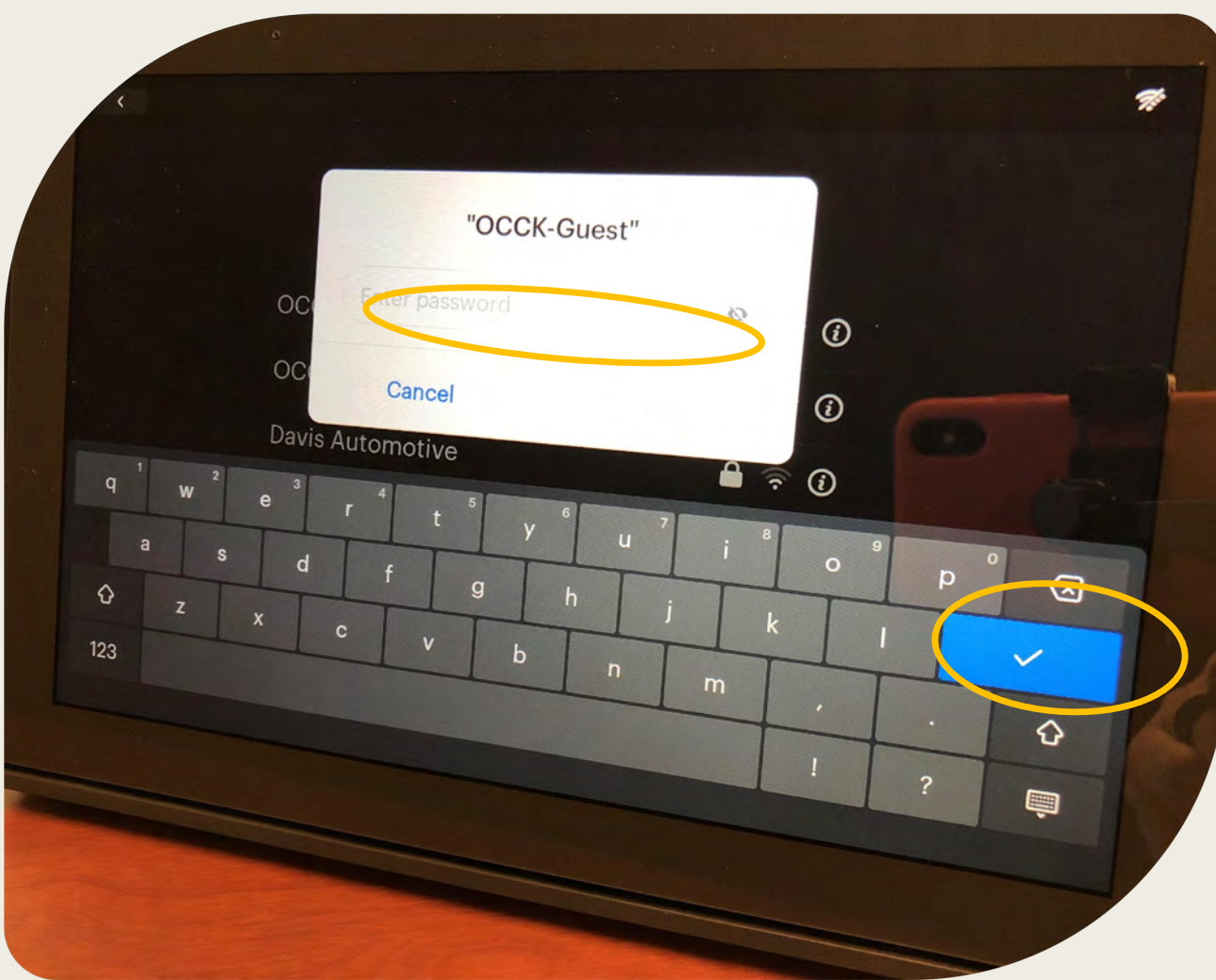

#### Needed Update

- Agree to download.
- Install latest portal software.
- Touch Continue.
- This can take up to 15 minutes to update.
- Download complete will be on screen.
- Prompted to touch Restart Now.

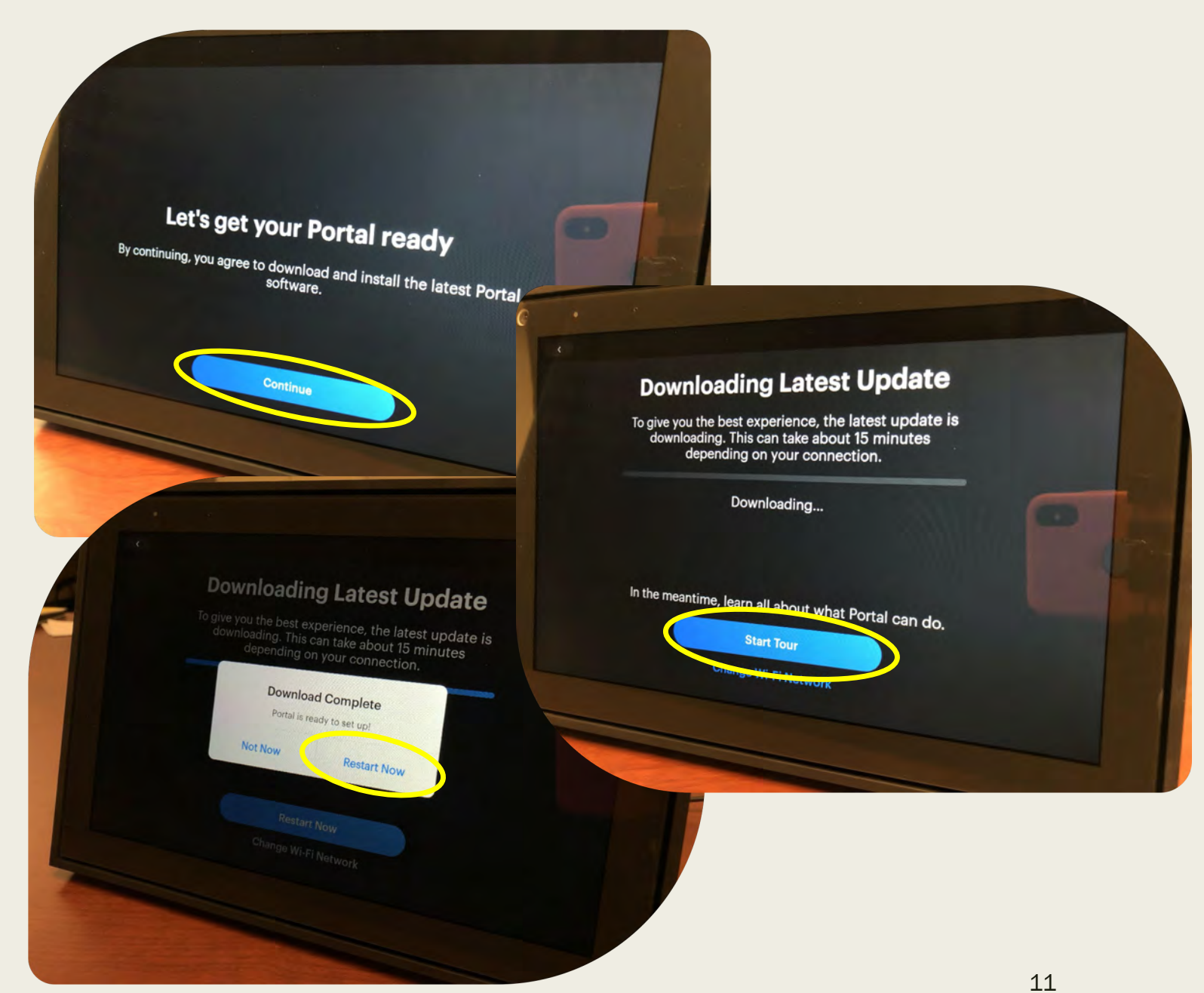

<www.atk.ku.edu>~ 800-526-3648 ~ Going Home Transition

#### Continuing Set up

- Let's set up your Portal, touch Next.
- Terms of Service, touch Continue.
- Give your Portal a name and touch Next.

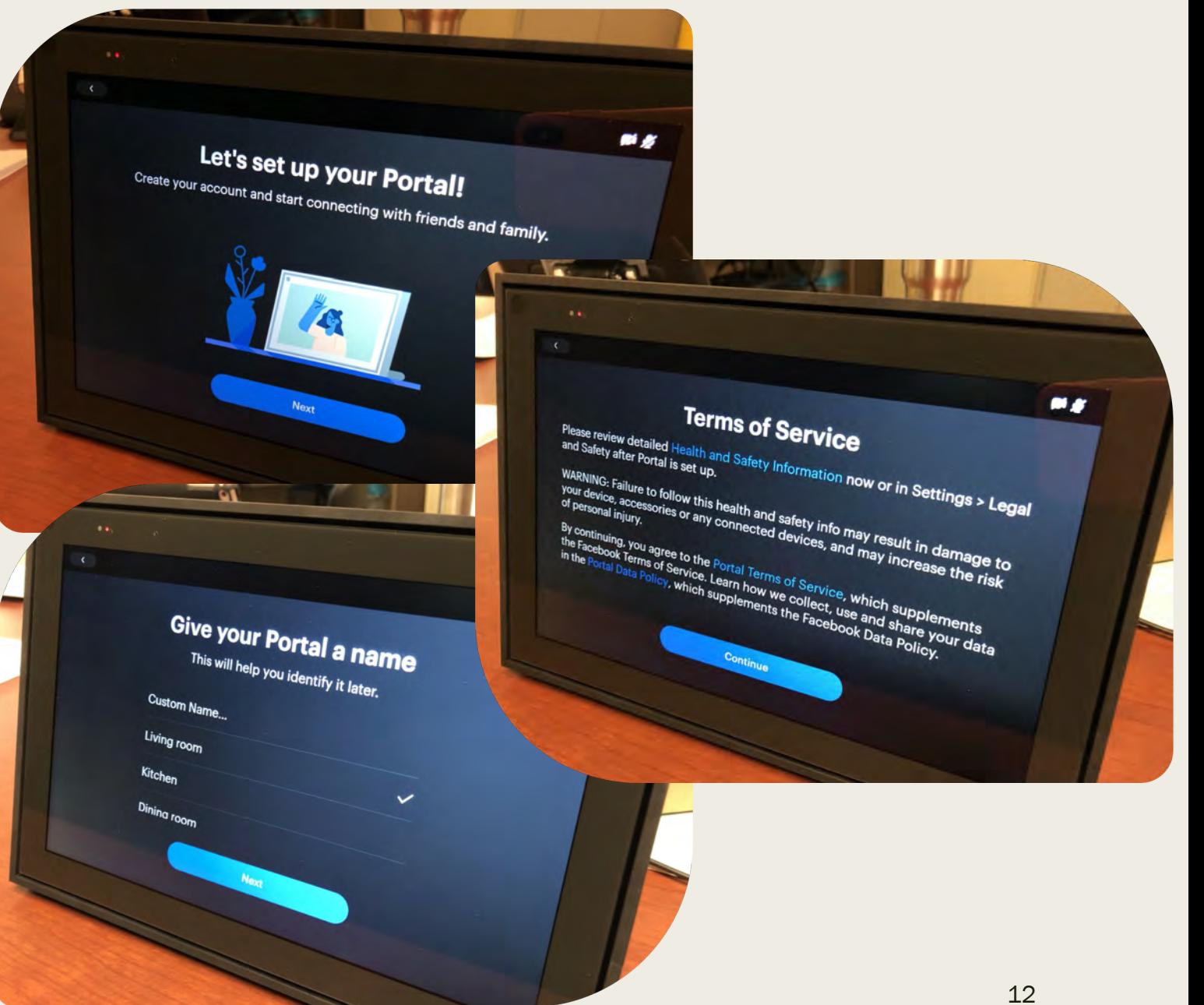

### Connecting to Facebook & Other **Accounts**

- Select box for Facebook and touch Continue.
- Use this code to connect your Facebook account.
- Or use your Facebook password instead.
- Facebook is now connected, touch Next.

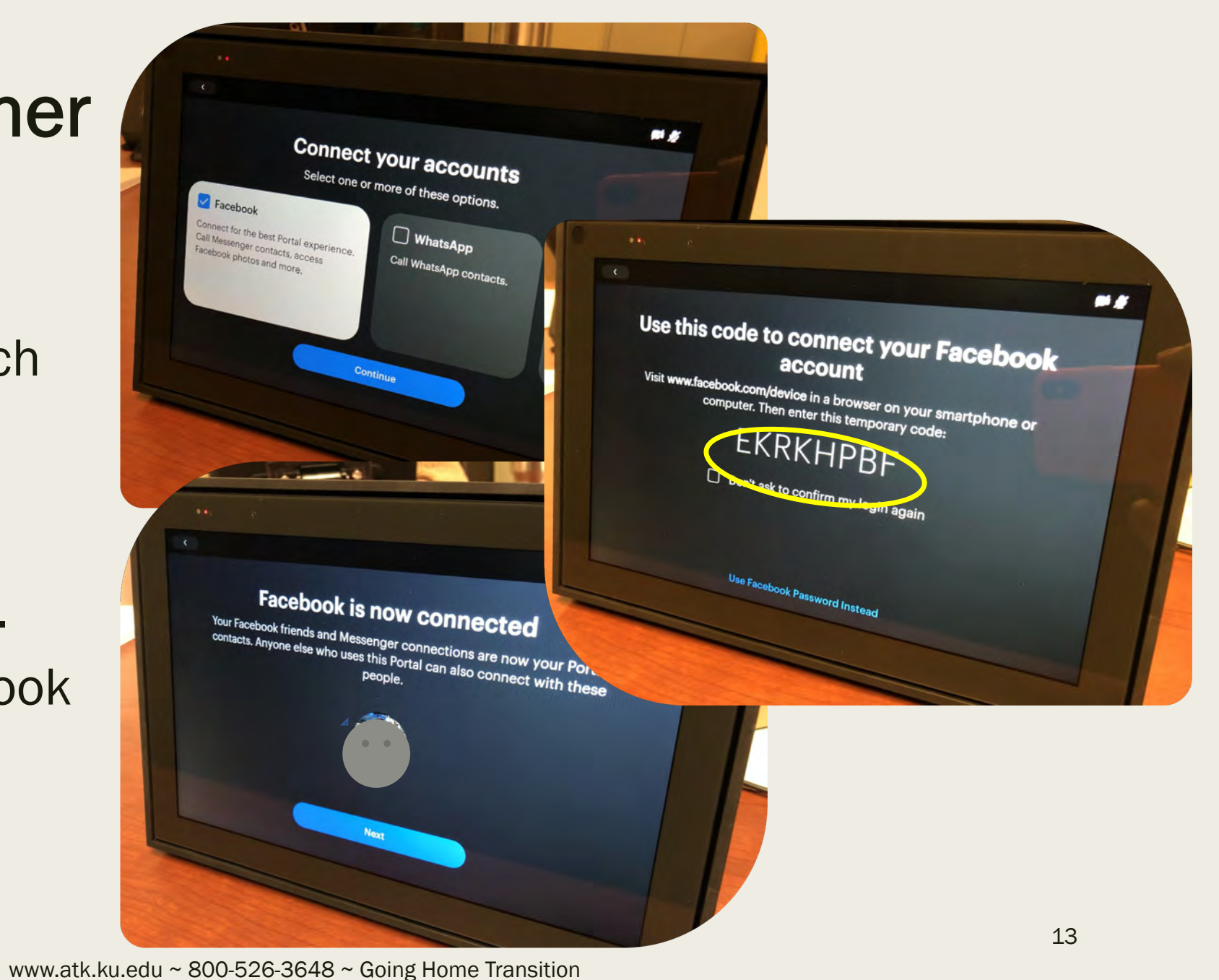

#### Adding Favorite **Contacts**

- Select the contacts you want on your home screen by touching the box next to the contact or just touch Continue.
- Touch Continue.

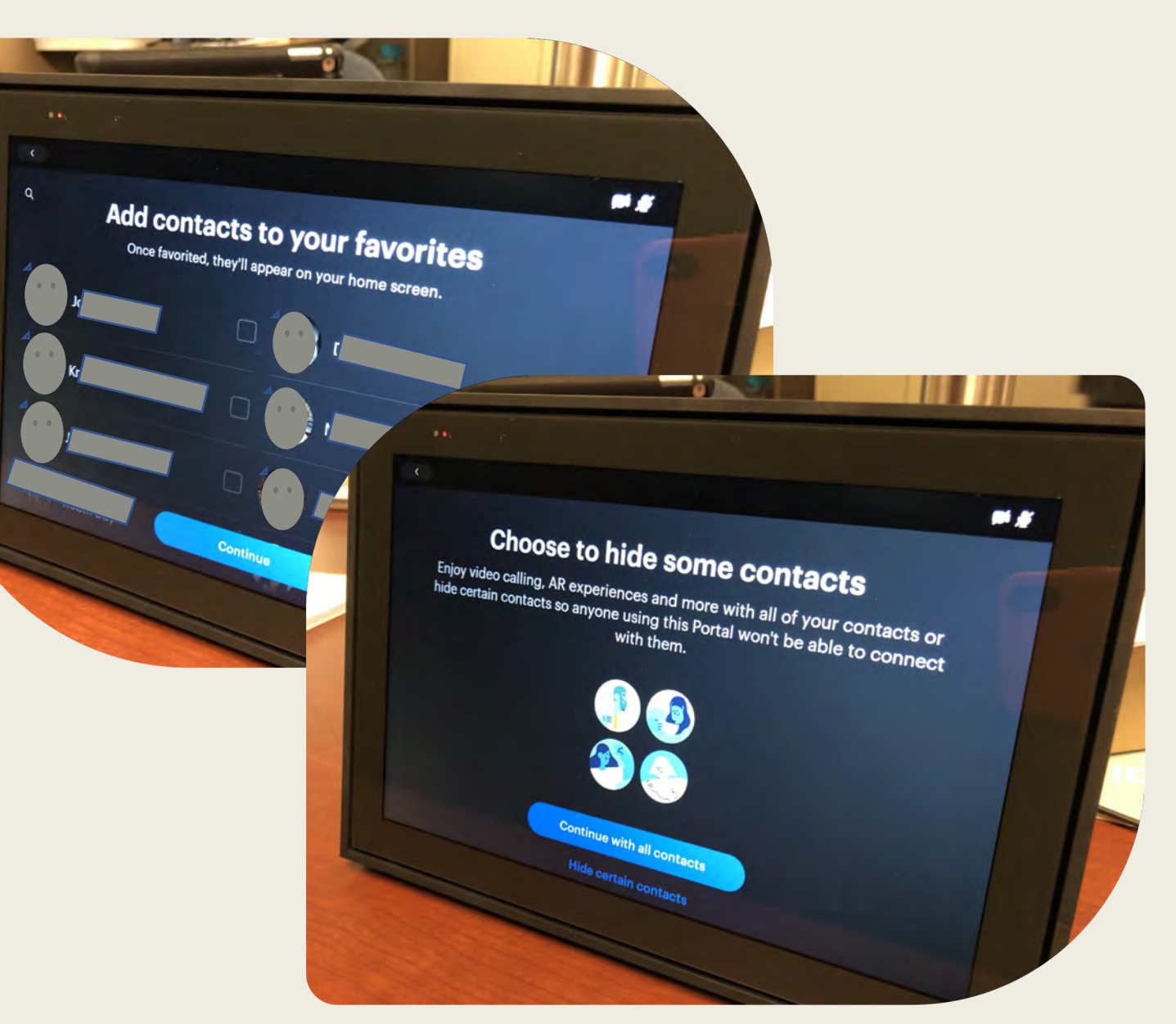

#### Camera & Microphone

- **See how Smart** Camera works and touch Try It.
- Touch Next.

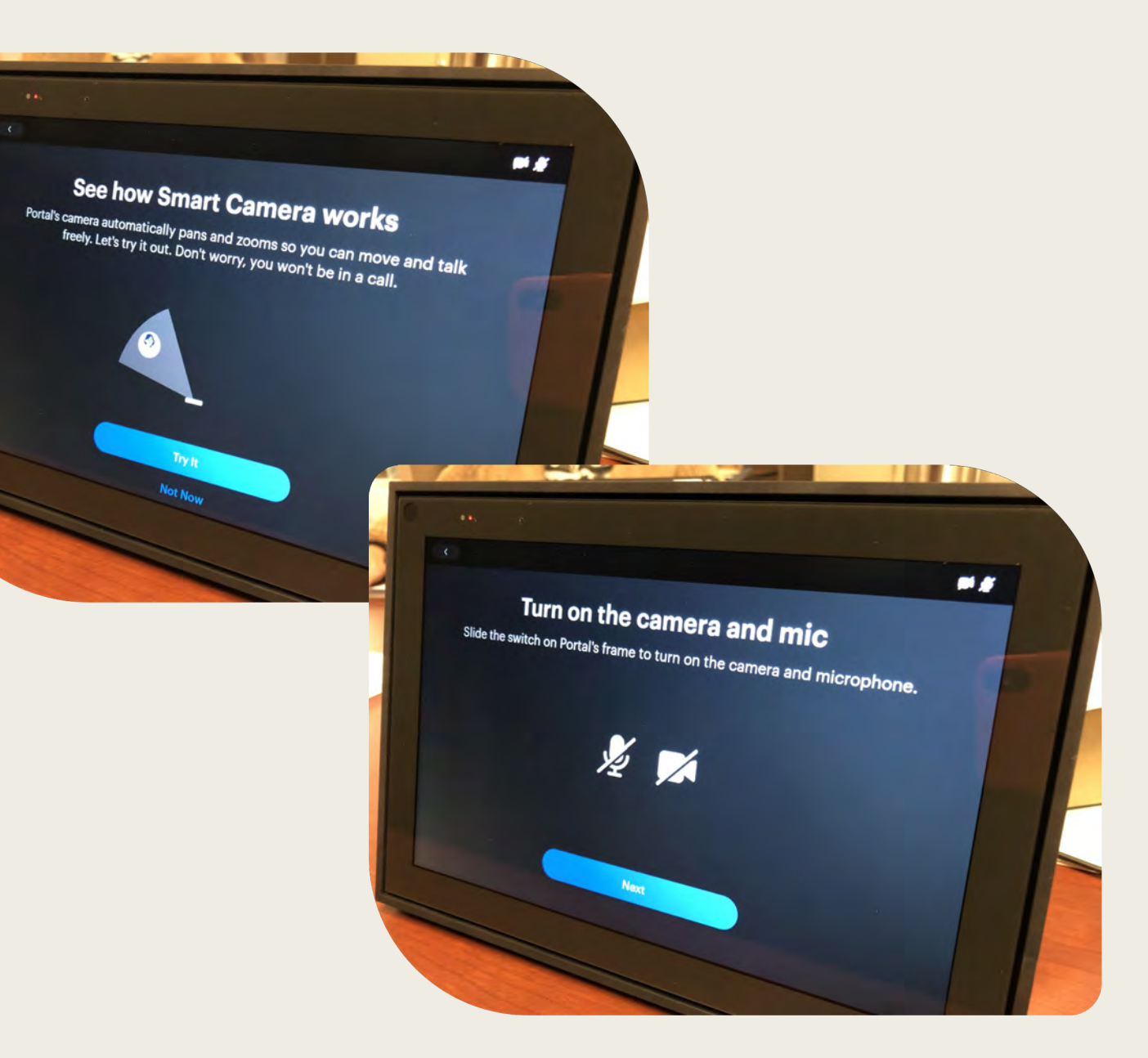

### Connecting to Other Services

- Touch the apps you have accounts for.
- Touch Next.

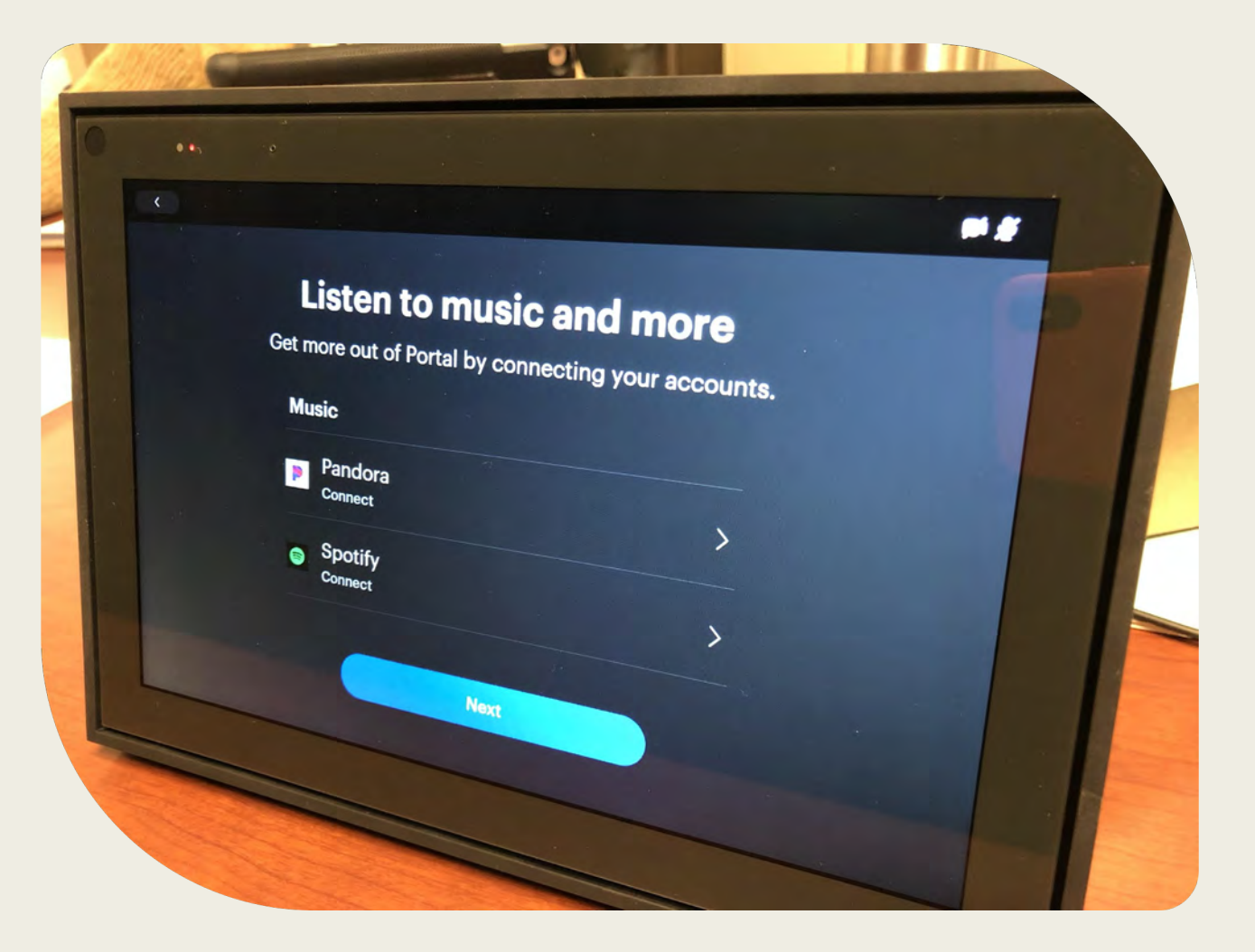

#### Displaying Your Photos

- Touch Get Portal App to add photos from your phone's camera roll or
- Touch Not Now.

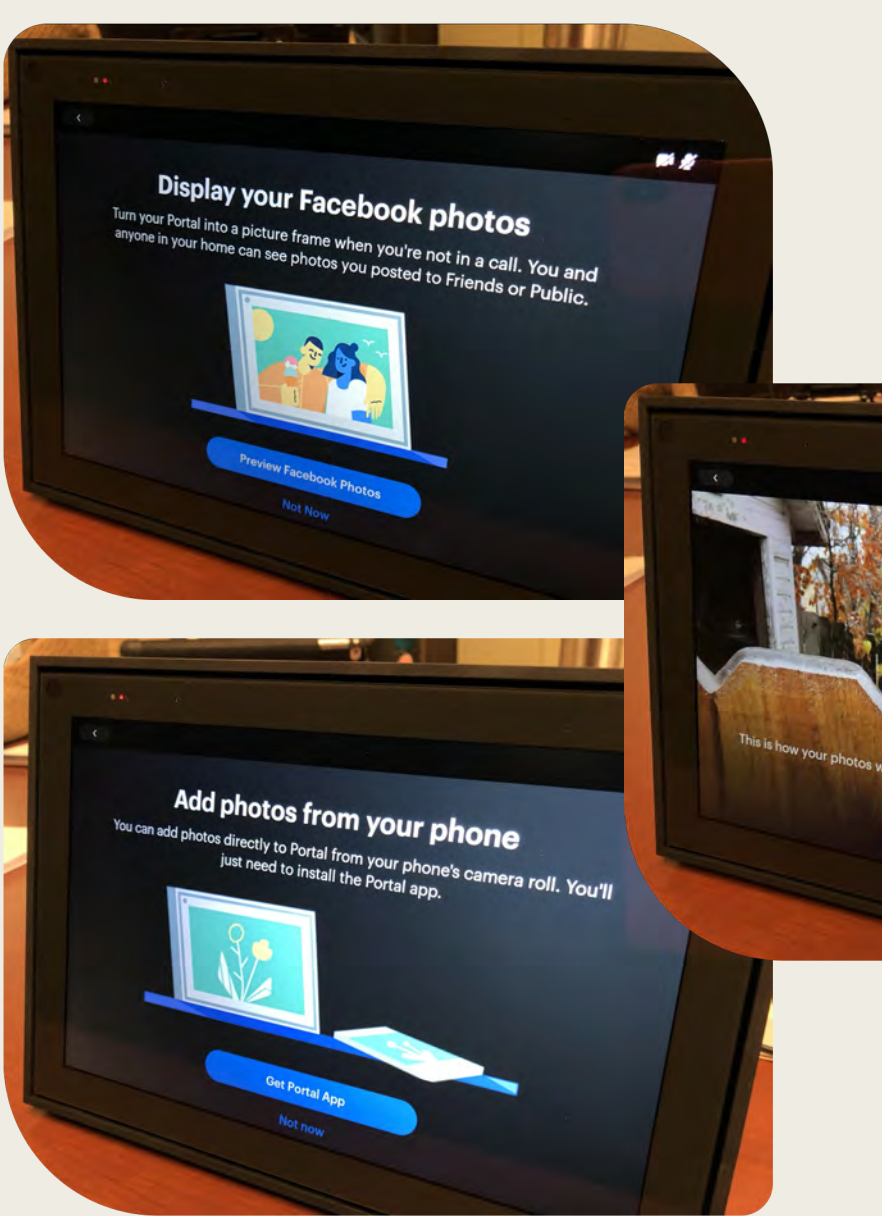

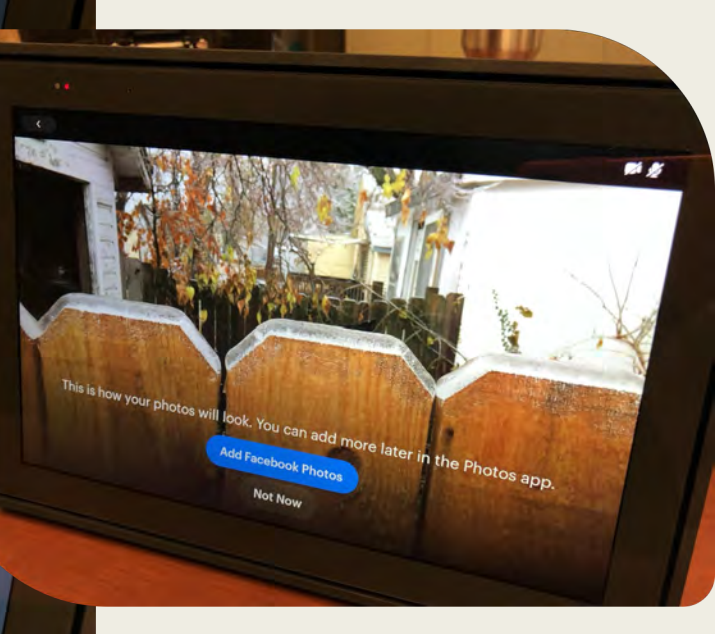

#### Get the Portal App

• Get the Portal app, touch Next.

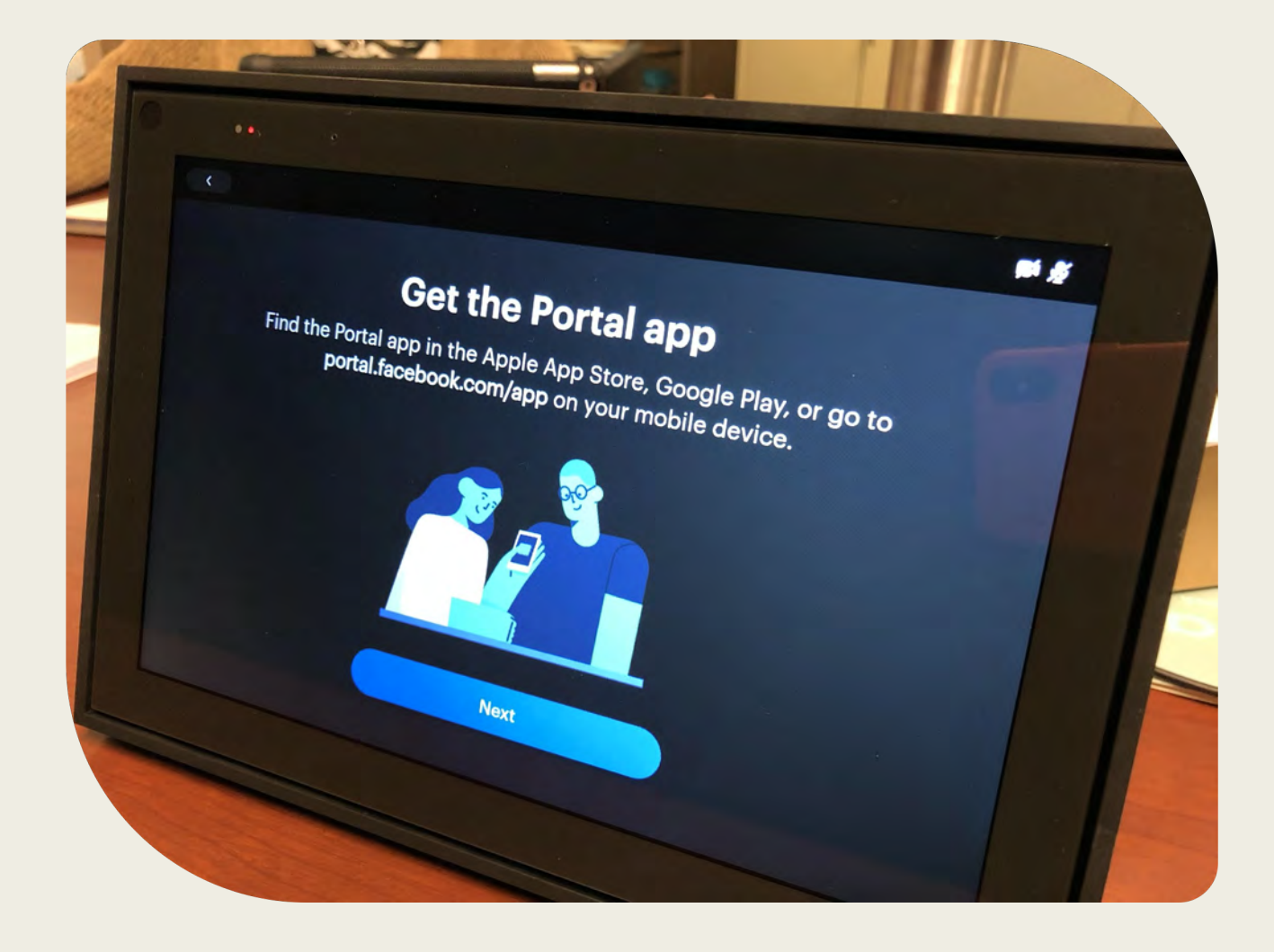

#### Connecting Alexa

- Touch Connect and follow directions or
- Touch Not now (if you select this one a prompt of continue without Alexa and touch Continue).

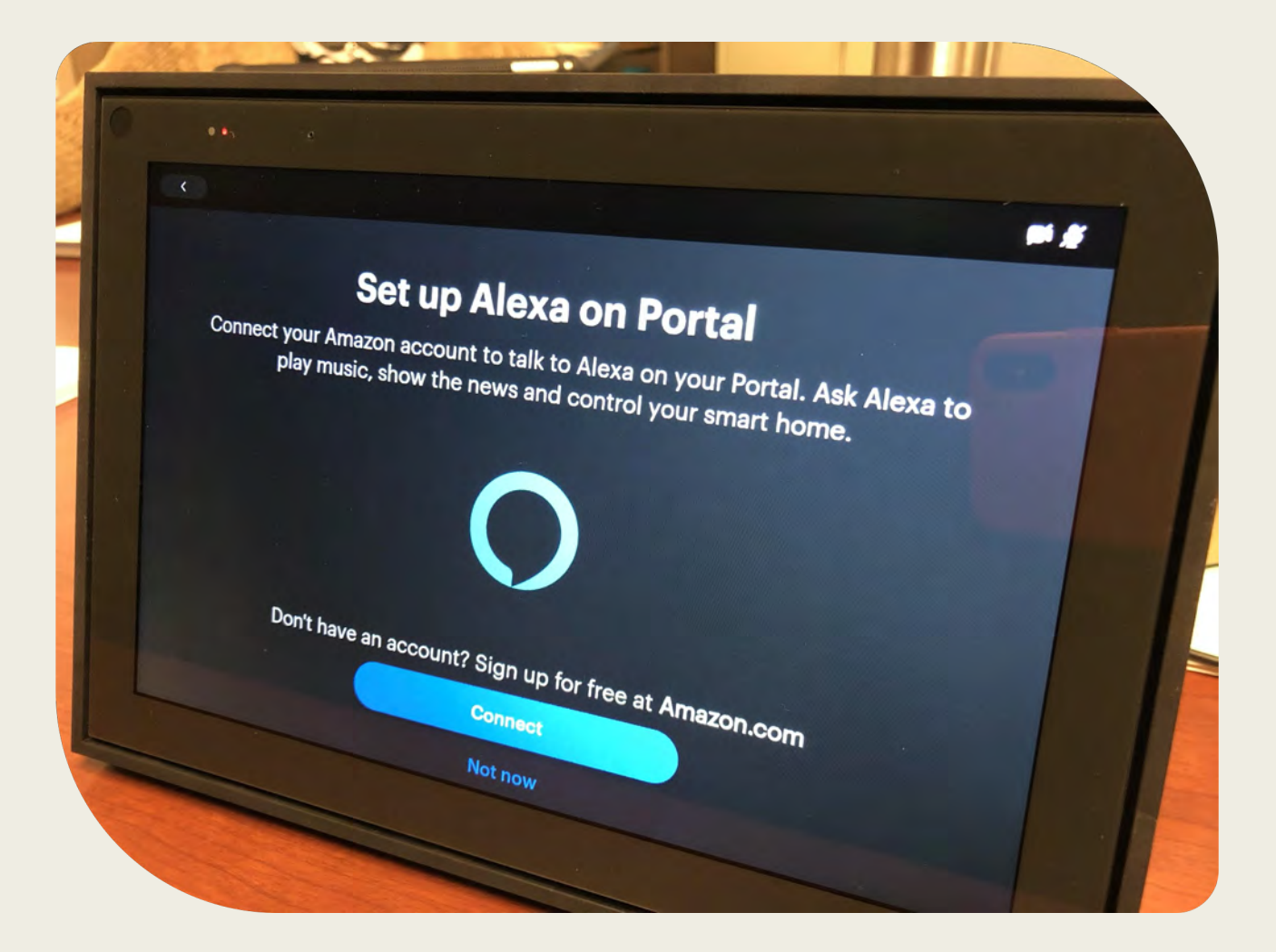

#### "Hey Portal…"

- Touch Next.
- **Practice storing by** saying "Hey Portal".
- Touch OK or touch Manage Settings.

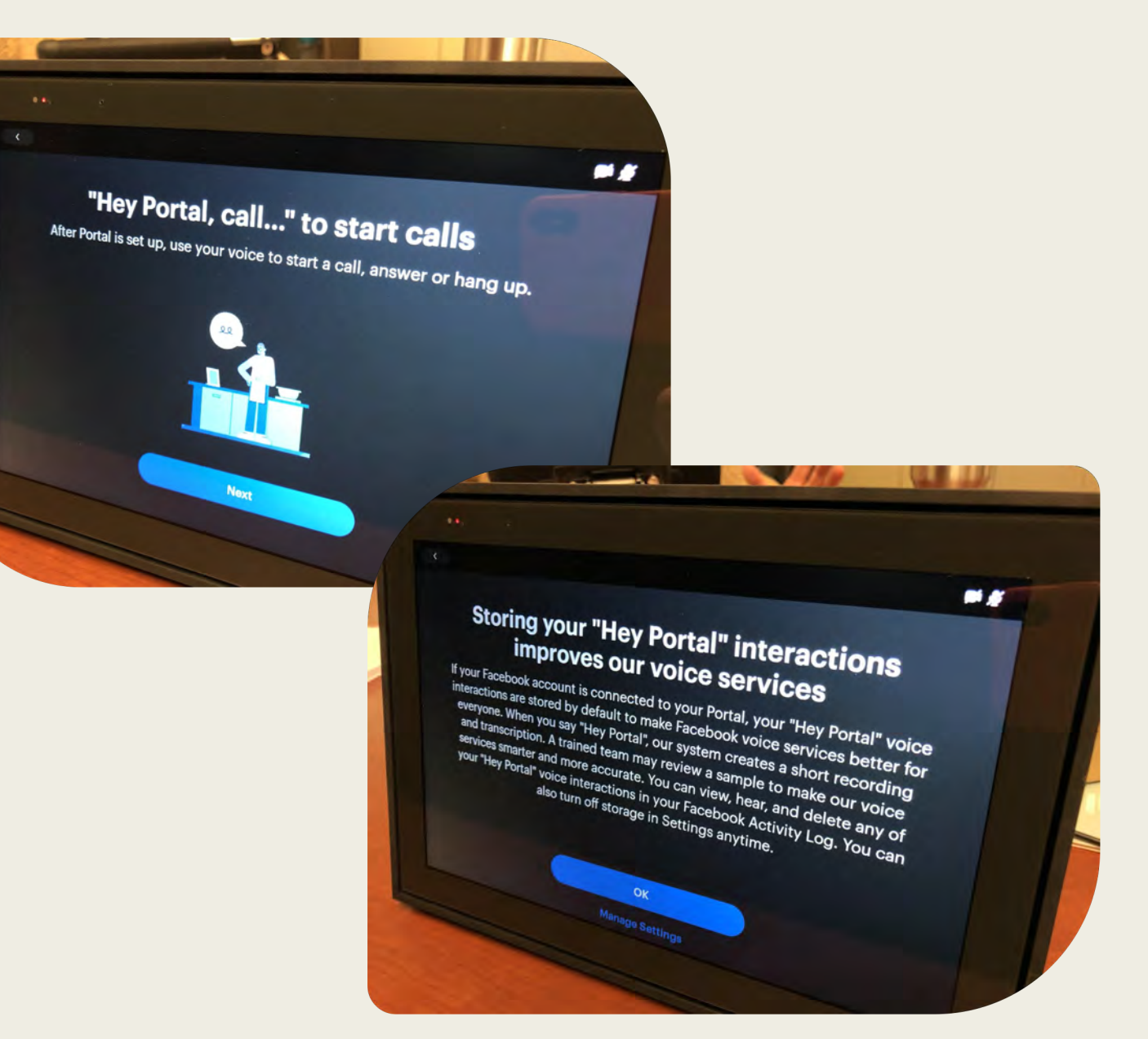

#### You're Ready To Go!

• Touch Explore home.

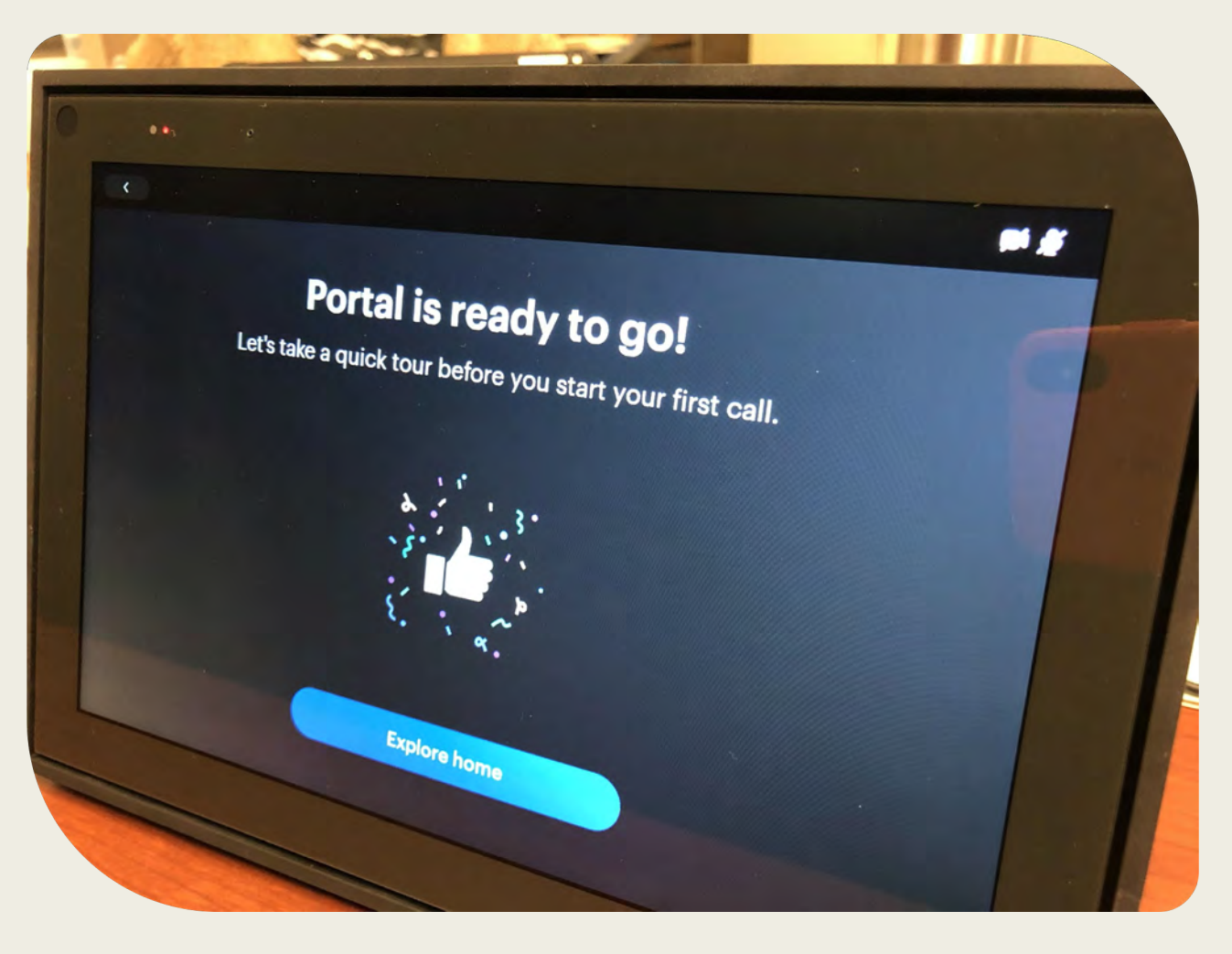

#### Things to remember (1 of 2)

- Favorites to add favorite contacts.
- Swipe left to see your apps and music.
- Swipe up for quick controls.
- • Photos you add will automatically display when you're not in a call.
- • To turn off the camera or mic, slide the switch on Portal's frame.

## Things to remember (2 of 2)

- • A red light shown on the frame lets you know the camera and mic are off.
- • Block the lens with the sliding camera cover to use Portal with just the mic.
- • Tap on a contact to start a call or say "Hey Portal, call ???" (and say the name of a Facebook or Messenger contact).

# NOW YOU ARE READY TO USE PORTAL BY FACEBOOK